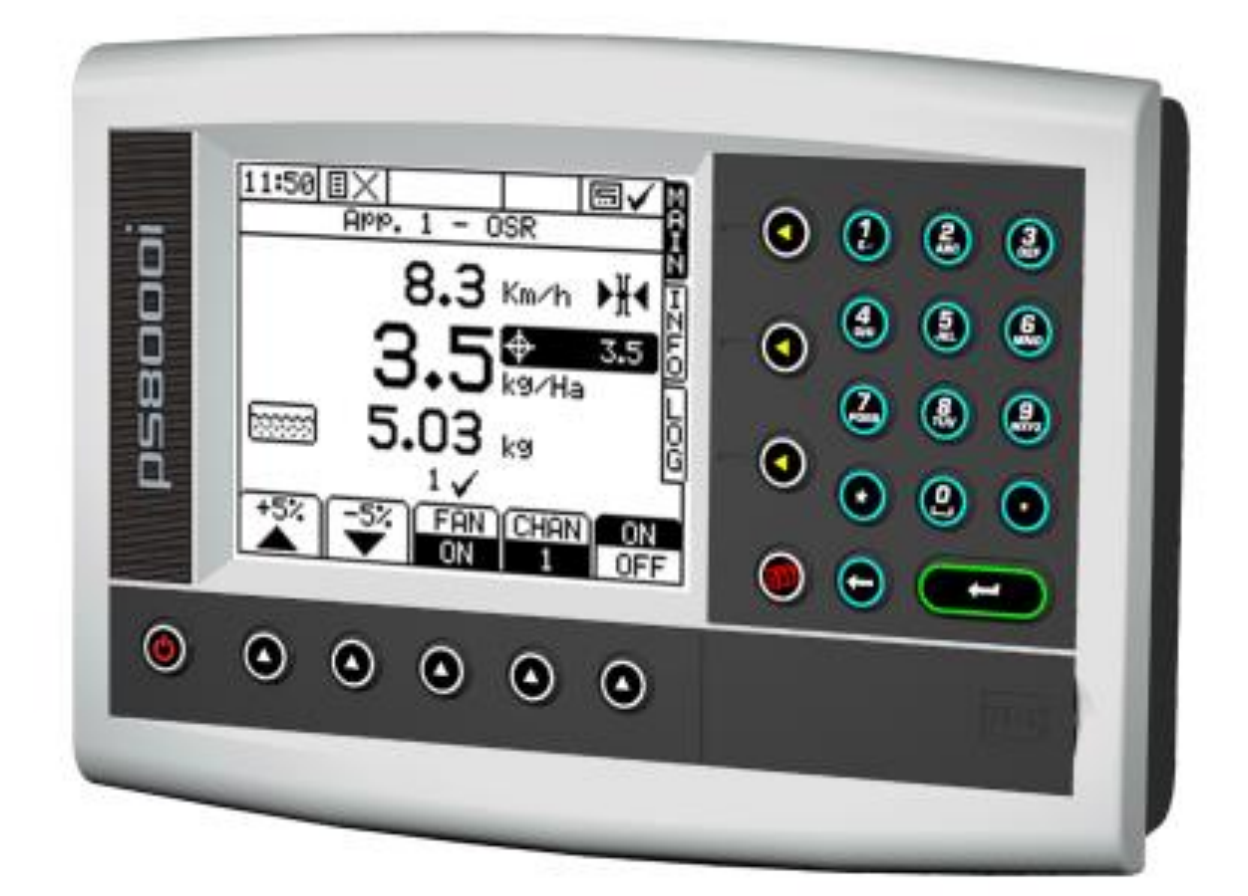

# **HE-VA Auto-Controller MAC8000i Elektronisk Udsåningskontrol**

Betjeningsvejledning og kalibrering

Reference Nr.: Dokument Oplag: Software Oplag:

S/DC/500-10-744 1.0 : 17/04/2012 PS604-000rev08

### **Elektromagnetisk Kompatibilitet (EMC)**

 $\epsilon$ 

Dette produkt er i overensstemmelse med bestemmelserne i Direktiv 2004/108/EEC såfremt det installeres og betjenes som beskrevet i den tilhørende brugervejledning.

### **VIGTIGT, LÆS FØLGENDE FØR HE-VA MAC8000i TAGES I BRUG**

MAC8000i hører under 'Precision Farming System' ("PF-Systemet"). Det er meget vigtigt at overholde de beskrevne procedurer for betjening, før produktet tages i brug. Betjening skal ske i overensstemmelse med instruktionerne. Vi fralægger os ethvert ansvar, såfremt følgende anvisninger ikke overholdes;

- 1. Uanset årsagen, er HE-VA ApS og forhandlere ikke ansvarlige for prisstigninger, tab af fortjeneste, kontrakter, indkomst eller forventede besparelser, og er hverken direkte eller indirekte ansvarlige for skader (dødsfald og personskader)
- 2. Egenskaber og funktioner for PF-Systemet begrænser sig til de, der er beskrevet i hjælpefilerne og brugervejledningerne. Disse skal læses før produktet tages i brug.
- 3. Uden præjudice for ovenstående i almindelighed, erkendes det hermed, at PF-Systemet ikke er beregnet til a) Variabel Udsåningskontrol eller b) at opnå/undgå udsåning udenfor de angivne områder, hvilket i begge tilfælde er brugerens ansvar.
- 4. De generelle betingelser for HE-VA ApS (med undtagelse af paragraf 7), angår tilvejekomst og betjening af PF-Systemet. En kopi af de generelle betingelser kan fremsendes efter ønske.

### **Service og Teknisk Bistand**

VENLIGST KONTAKT NÆRMESTE HE-VA FORHANDLER Du kan også kontakte HE-VA ApS:

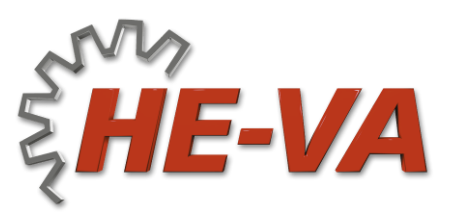

 N. A. Christensensvej 34 DK-7900 Nykøbing Mors Tel: +45 9772 4288 Fax:+45 9772 2112 www.he-va.com info@he-va.com

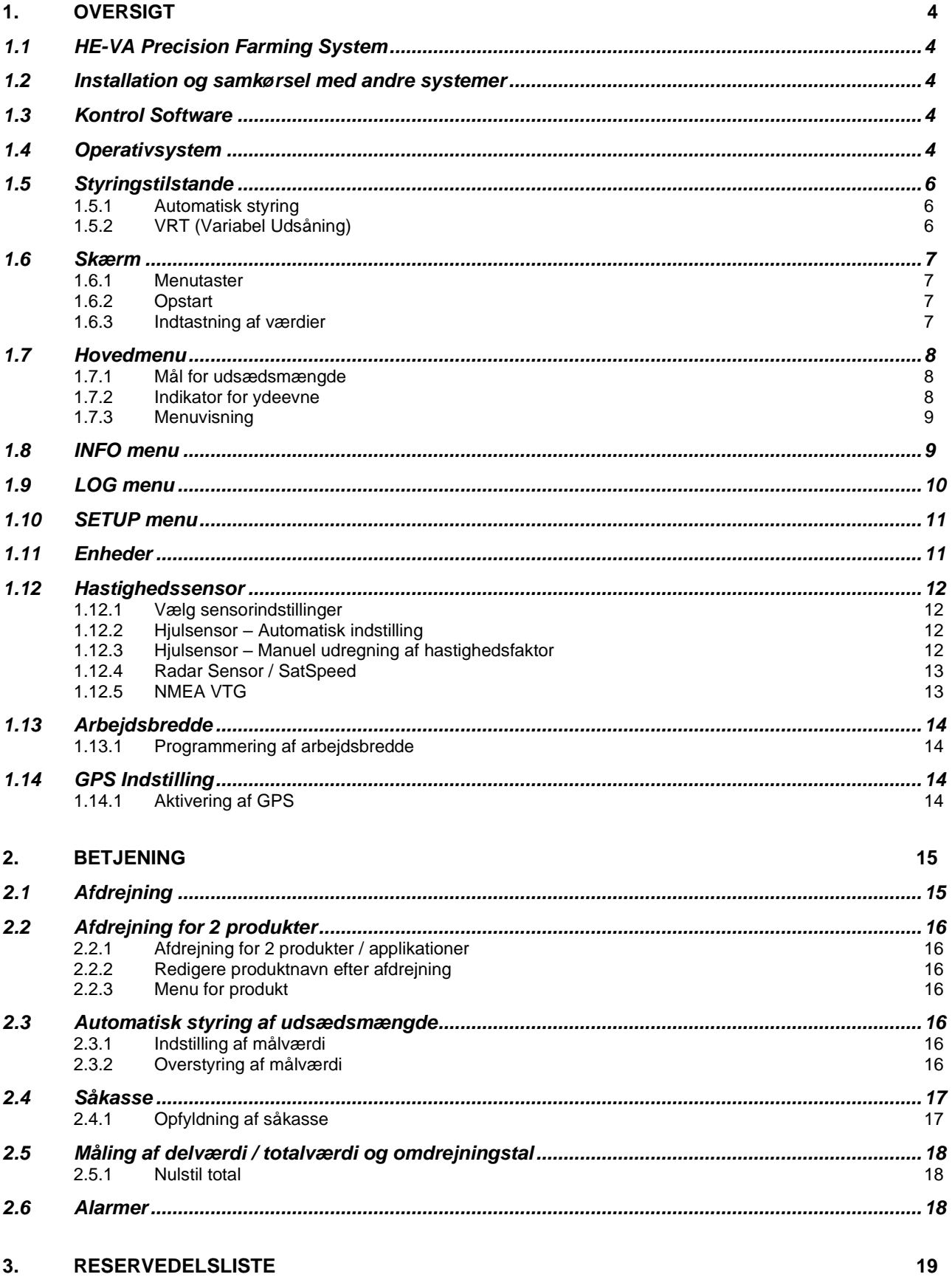

# **1. OVERSIGT**

### **1.1 HE-VA Precision Farming System**

HE-VA MAC8000i er en DGPS-kompatibel computer med mange funktioner til betjening fra traktorkabinen. Den kan tilpasses en lang række redskaber, som det fremgår af figur 1.

#### **Figur 1**

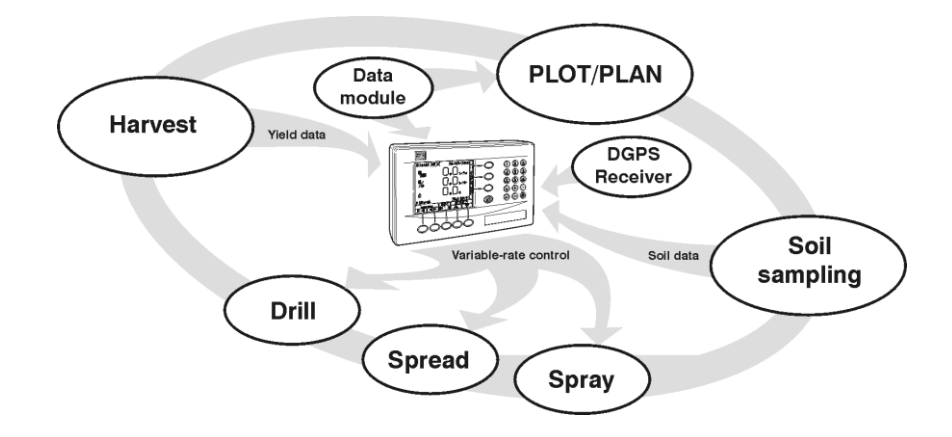

### **1.2 Installation og samkørsel med andre systemer**

HE-VA *MAC8000i* styresystem består af flere moduler, og kan dermed tilpasses en meget bred vifte af redskaber. Efter opsætning med den nye software, kan styreenheden ganske enkelt overføres mellem forskellige redskaber .

MAC8000i kan også udsende kommandoer med variable hastigheder til andre styresystemer, herunder Vicon, Bogballe og Amatron samt modtage kommandoer fra Fieldstar, Soyl Opti, Agrocom ACT, JD Greenstar, Raven og Hydro-N Sensor systemer .

### **1.3 Kontrol Software**

Din HE-VA *MAC8000i* er forudindstillet kun med "MAC 8000i" software.

Med tilkøb af et "sekundært softwaremodul" – som er en lille chip, der indlæses på bagsiden af computeren – kan man på et øjeblik skifte om til en anden funktion, f.eks. fra sprøjte-styring til en datalogger, som styrer navigering og kortlægning af marken. Denne funktion indstilles via 'Vælg Redskab' under SETUP punkt 4: User Options.

Der finds softwaremoduler for overvågning af udbytte, kortlægning, navigering, samt for styring/såning med variable hastigheder af sprøjter og spredere.

For mere information om tilslutning og konfiguration af PF-hardware f.eks. det sekundære softwaremodul, DGPS-modtager, kabler m.m. og dataoverførsel til din pc, se venligst manualen "Data logging and Transfer".

### **1.4 Operativsystem**

#### **Lukket kredsløb**

HE-VA MAC8000i kan kobles til enten en motor-indkoder, en flow-sensor, en tryk-sensor eller én af flere typer kontrolventil eller PWM-udtag for styring i lukket kredsløb.

#### **Proportionel styring**

Det er muligt at opretholde udsædsmængden uafhængigt af kørselshastighed (inden for en vis grænse). Hastighedsmåler kan monteres enten på traktor eller efterfølgende redskab. Den kan være med magnetisk sensor (omdrejninger på hjul eller aksel), eller en radarsensor. Hastighed kan også måles med GPS-VTG.

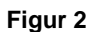

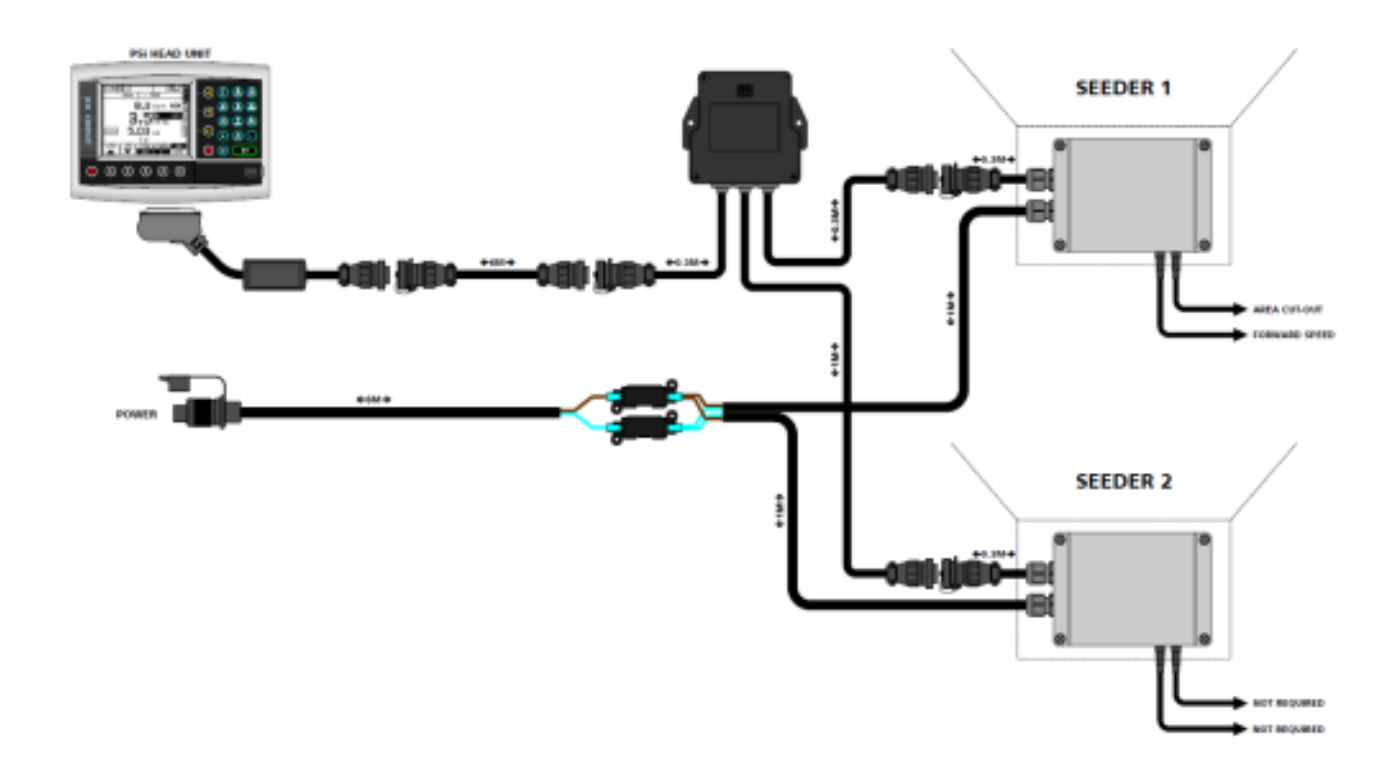

#### **Menuindstillinger**

MAC8000i kan indstilles til at styre en applikation ved at ændre menuindstillingerne. Disse indstillinger bør udføres af en tekniker, og det er ikke nødvendigt at ændre indstillingerne ved normal brug.

Det eneste, brugeren behøver at indstille, er indsåningsværdi i forhold til typen af såsæd samt doseringsvalser. Derudover kan MAC8000i finindstilles til at justere udsædsmængde efter jordforhold – fremgangsmåden for finindstilling er beskrevet i denne manual.

### **1.5 Styringstilstande**

#### **1.5.1 Automatisk styring**

Udsædsmængden reguleres automatisk i forhold til hastighed, så mængden altid er tilpasset den forudbestemte mængde. Udsædsmængden kan sættes op og ned manuelt for at tilpasse bestemte områder på marken. Alarmer for høj/lav udsædsmængde kan indstilles af brugeren.

Markens data ('arbejdsresuméer') kan indtastes og lagres i apparatets hukommelse. Der kan lagres op til 75 resuméer. Ved hjælp af en GPS-modtager og et SD-datakort, kan rute og udsædsmængde lagres i en 'dynamisk logfil' på datakortet. Arbejdsresuméet lagres også i denne logfil.

### **1.5.2 VRT (Variabel Udsåning)**

Denne funktion giver mulighed for at anvende indsåningsdata fra Precision Farming programmet sammen med DGPS-data. For en fuldautomatisk variabel udsåning med Precision Farming systemer, skal MAC8000iapparatet være udstyret med en kompatibel DGPS-modtager samt et formateret SD-datakort for at kunne læse indsåningsdata fra Precision Farming programmet.

En arbejds-logfil oprettes automatisk på datakortet som en lagring af den aktuelle udsædsmængde. Arbejdsresuméet lagres i samme logfil.

### **1.6 Skærm**

#### **1.6.1 Menutaster**

Der er adgang til alle funktionerne via menutasterne til højre for skærmen.

Brug de 4 menutaster ved siden af skærmen til at komme til hovedmenuerne MAIN (hovedmenu), INFO, LOG og SETUP (opsætning og Afdrejning).

Derudover er der 5 undermenutaster som styrer skærmfunktionerne for hver af de 4 hovedmenuer. Deres funktioner vises nederst på skærmen.

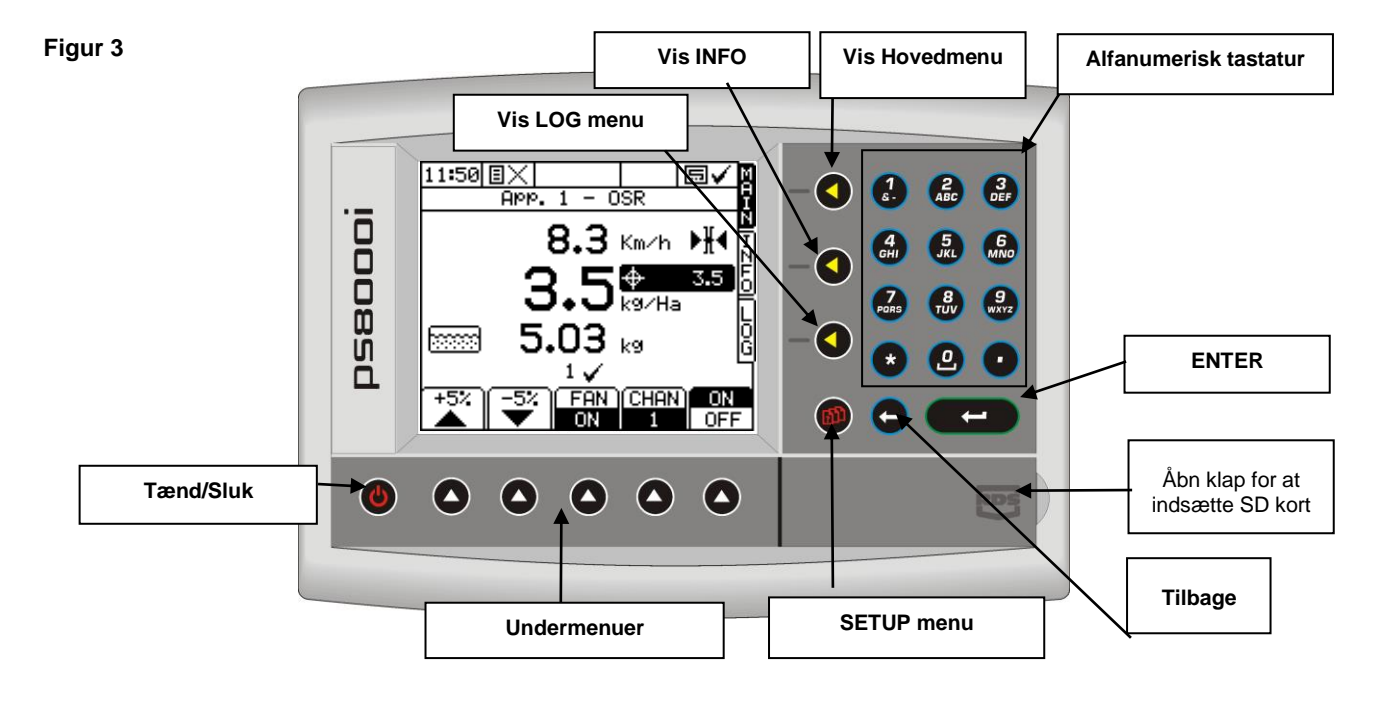

#### **1.6.2 Opstart**

Tryk **(O)** knappen. Efter 8 sek. åbnes Hovedmenu.

### **1.6.3 Indtastning af værdier**

Indtast værdier ved at trykke på nummertasterne til højre. Der skal trykkes 2 – 5 gange for at vælge et bogstav. (visse taster har specialtegn, som ikke står på dem).

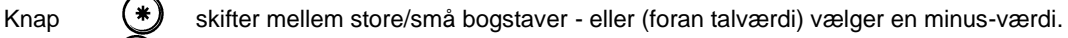

Knap  $\omega$  skifter mellem 0 og SPACE (mellemrum).

Knap  $\bigcirc$  går tilbage, hvis du fortryder en indtastning.

Knap  $($   $\leftrightarrow$   $)$  er ENTER, altså bekræfter indtastning og lagrer data.

### **1.7 Hovedmenu**

Ved opstart åbnes altid i Hovedmenu, som viser følgende:

#### **Figur 4**

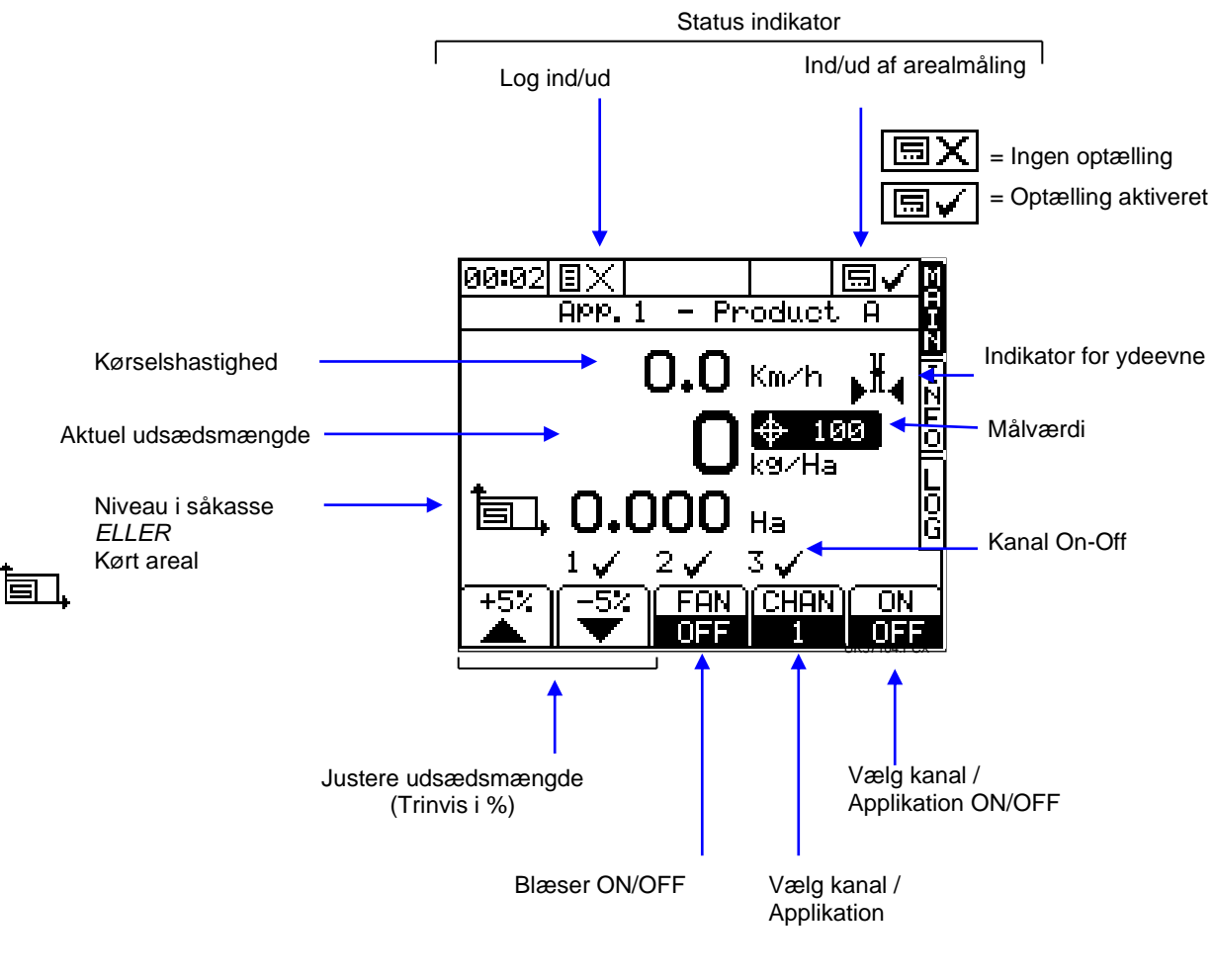

### **1.7.1 Mål for udsædsmængde**

dette ikon blinke.

Mål for udsædsmængde vises her: Huis udsædsmængden justeres i forhold til målværdi, vil

### **1.7.2 Indikator for ydeevne**

Indikator for ydeevne viser den procentvise udsædsmængde. Optimal fart er når pilene peger mod midten.

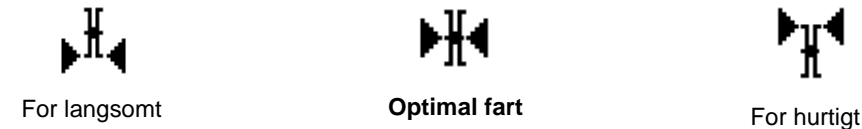

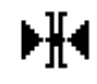

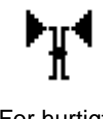

For det bedste resultat, hold hastighed så tæt på **optimal fart** som muligt.

### **1.7.3 Menuvisning**

Afhængigt af indstillingerne, kan blæseren tændes slukkes via skærmtasterne.

**Figur 5**

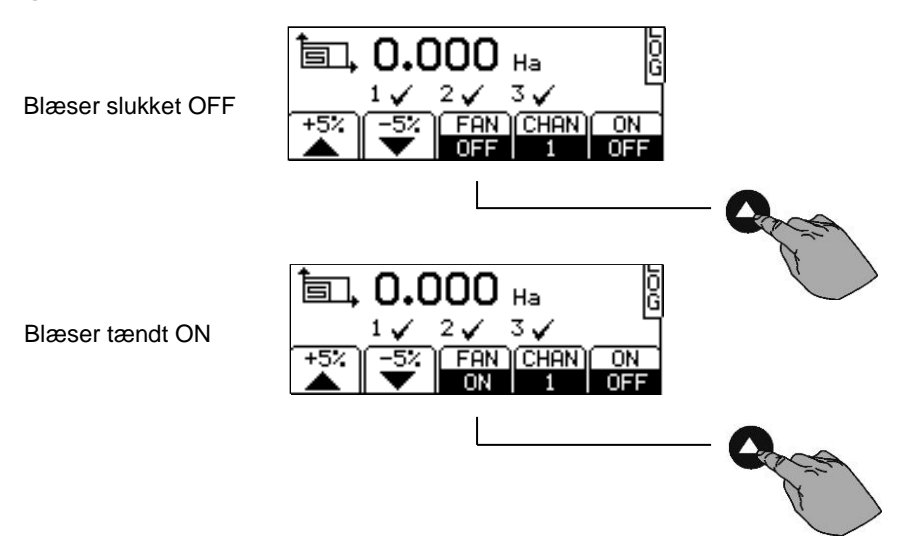

### **1.8 INFO menu**

Her finder du flere indstillinger.

**Figur 6** INFO menu

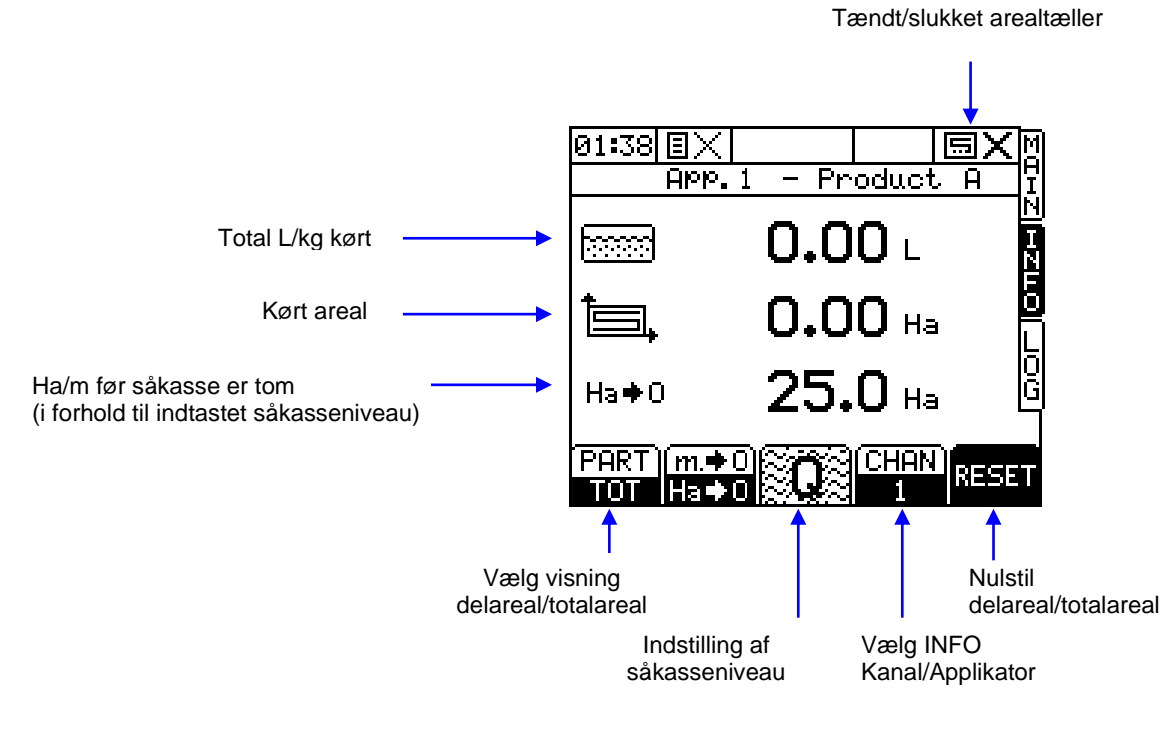

### **1.9 LOG menu**

Her indstilles lagring af arbejdsresuméer,Precision Farming og dataoverførsel (f.eks. print af arbejdsresumé).

**Figur 7** LOG menu

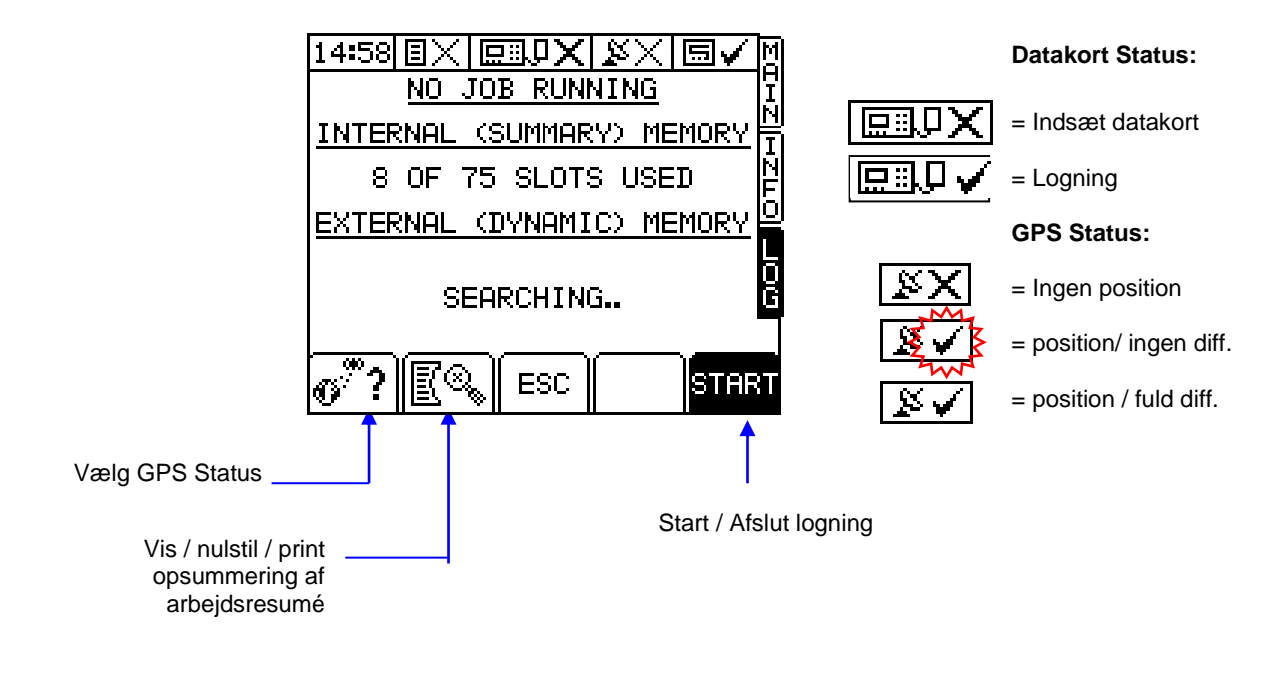

### **1.10 SETUP menu**

Knap ( $\Box$ ) vælger SETUP menu. Her styres Afdrejning / kalibrering for bestemte afgrøder.

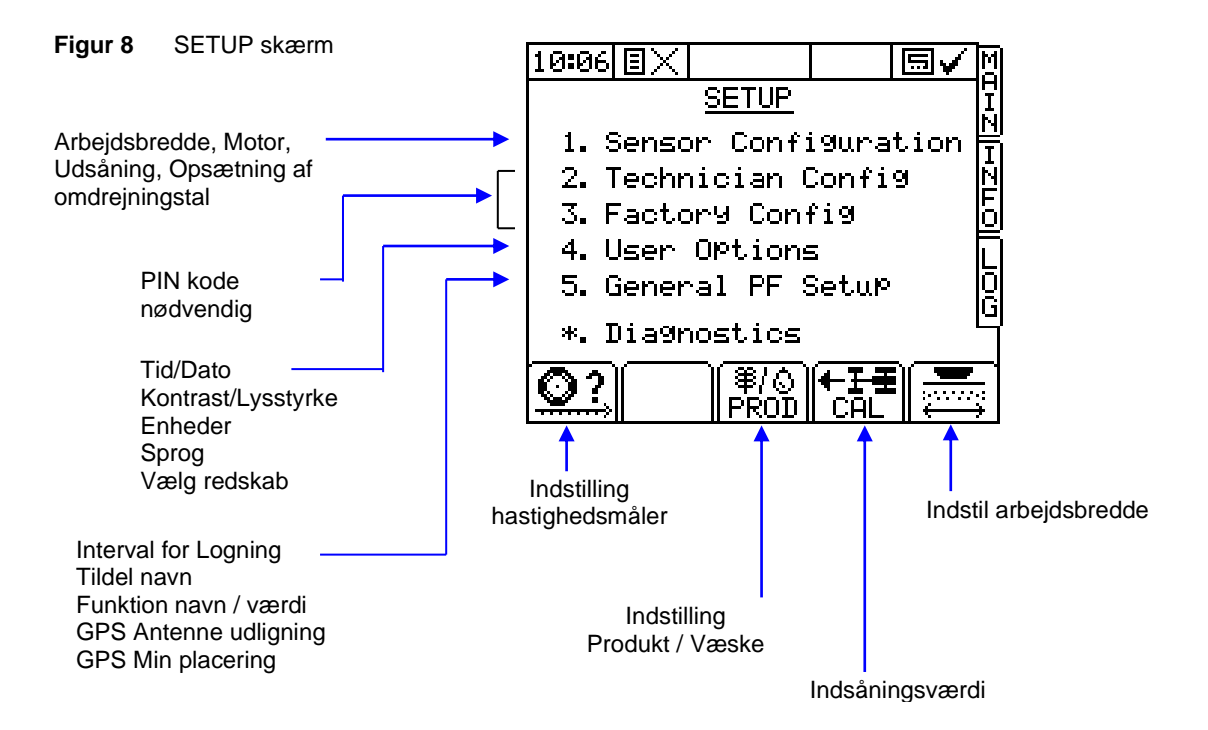

Punkterne 1, 2 og 3 skal normalt kun indstilles første gang, apparatet tages i brug. Punkt 2 og 3 kan beskyttes af en PIN-kode. Indsåningsværdier, som indstilles ved nye jobs, vises i Figur 8.

### **1.11 Enheder**

Information kan vises i metriske eller engelske mål. Dette indstilles i SETUP-menuen.

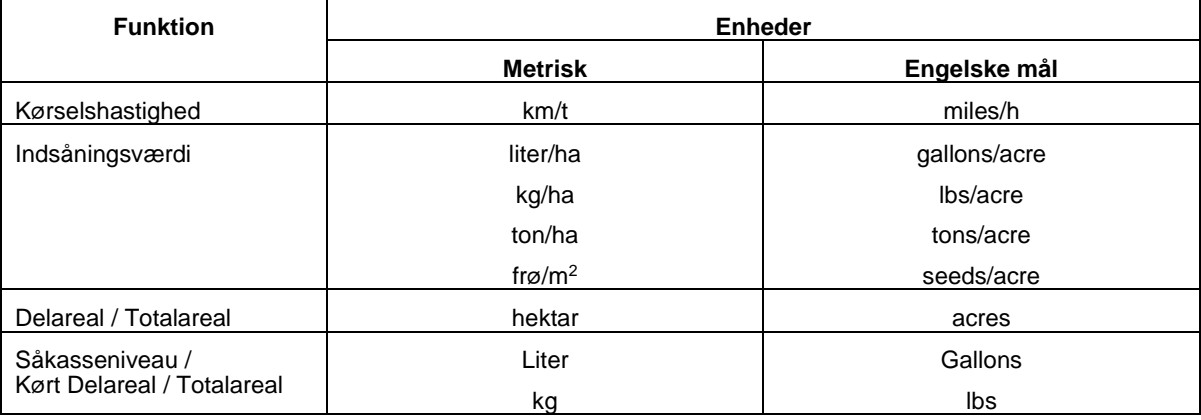

### **1.12 Hastighedssensor**

#### **1.12.1 Vælg sensorindstillinger**

1. Fra SETUP-skærm tryk knap  $\left|\mathbb{Q}_n^2\right|$  for at vælge "SPEED FACTOR" menu (fig. 9). **Figur 9** 17:37 え: ଛ **SPEED FACTOR** 1.0000 (m/Pulse) Hiulsensor – for flotation dæk 2.0000 (m/Pulse) Hjulsensor – for (større) rækkeafgrøde hjul 0.0078 (m/Pulse) Radar Sensor / 'Satspeed' brugerflade × NMEA UTG DGPS indstilling (kun mulig hvis øverste port er indstillet til GPS)ESC cФ UK57201.PCX 2. Brug pileknapperne for at vælge værdi, og tryk  $\left( \leftrightarrow \right)$  for at bekræfte.

### **1.12.2 Hjulsensor – Automatisk indstilling**

Hvis traktoren har en standard hjulsensor m/magneter, kan apparatet indstilles med 2 sensorværdier: for flotation dæk og for rækkeafgrøde hjul. Husk at vælge den rigtige indstilling, hvis der skiftes hjul.

Sensorværdien er den kørte afstand målt fra hastighedssensoren. Denne værdi kan udregnes via hjuldiameter og lagres manuelt (se afsnit 1.1.3). Dog tages der ikke højde for hjulslip, komprimering eller dækdeformation.

Den bedste fremgangsmåde er en automatisk afdrejning 'Auto Cal'

Afmærk 100 m på en overflade, som er lig normale markforhold (altså ikke på asfalt eller anden belægning). Kør maskinen op til startpunktet og vælg et passende referencepunkt på maskinen.

Vælg den ønskede hastighedsfaktor (Se figur 9 ovenfor), og bekræft med ENTER

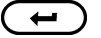

Vælg nu 'Auto Cal', bekræft med ENTER og følg anvisningerne på skærmen.

Stop maskinen efter præcis 100 m, og tryk ENTER for at afslutte 'Auto Cal'. Den nye hastighedsfaktor udregnes automatisk og lagres i hukommelsen.

#### **N.B. Hvis du kommer til at køre for langt, må du ikke bakke tilbage. 'Auto Cal' skal istedet køres forfra.**

#### **1.12.3 Hjulsensor – Manuel udregning af hastighedsfaktor**

Jo lavere en hastighedsfaktor, jo mere præcis bliver hastighedsopdateringen. Gå efter en værdi under 2.000 m

- **N.B. Alle beregninger skal være i meter. Hvis værdien udregnes i centimeter, vil visningen være forkert.** 
	- (i) **Hvis en enkelt magnet er installeret**, skal man måle kørt afstand per akselomdrejning. Den udregnes ved at køre frem indtil præcis 10 omdrejninger. Mål afstand i meter, divider med **10**, og du har hastighedsfaktoren.
	- (ii) **Hvis 2 magneter er installeret** så er afstanden lig med 1/2 hjulets rulningsomkreds. Den udregnes ved at køre redskabet frem i markforhold præcis 10 omdrejninger. Mål afstand i meter, divider med **20**, og du har hastighedsfaktoren.
	- (iii) **Hvis 4 magneter er installeret** så er afstanden lig med 1/4 hjulets rulningsomkreds. Den udregnes ved at køre redskabet frem i markforhold præcis 10 omdrejninger. Mål afstand i meter, divider med **40**, og du har hastighedsfaktoren.

Denne test bør udføres ved ændrede markforhold eller hjuldiameter.

Hvis indsåningsværdi kommer over 2.000 m, overvej at montere ekstra magneter. Ekstra magneter tilrådes ved stor hjuldiameter eller lav hastighed. Under ekstreme forhold, kan hastigheden blive ved at falde til 0, fordi den går i tomgang før næste impuls.

#### **Antal magneter**

Denne tabel viser påkrævede magneter for at opnå en hastighedsopdatering på ca. 1 Hz eller derover:

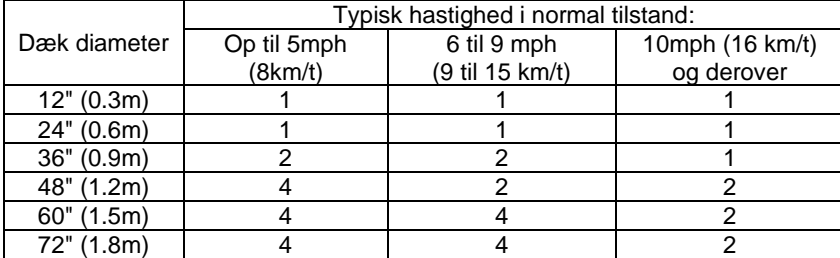

#### **Eksempel på udregning**

En maskine har en enkelt magnet på akslen. Den kørte afstand efter 10 omdrejninger er 47 feet 6 inches. (*1447,80 cm)*

- 1. Afstand omregnes til inches:  $(47' \times 12'')+6'' = 570''$
- 2. Divider med 10 (magnetimpulser) for at få indsåningsværdi: 570" / 10 = 57.0"
- 3. Indstil værdi '057.0' som beskrevet ovenfor.

### **1.12.4 Radar Sensor / SatSpeed**

Radar sensor installeres i en vinkel på 45±1°, hermed bliver hastighedsfaktor **0.0078** m (**0.312** inches). Det tilrådes dog at køre en 'Autocal' alligevel, da sensoren måske ikke sidder i præcis 45°.

#### **1.12.5 NMEA VTG**

Med denne hastighedssensor er afdrejningsprøve ikke nødvendig. Husk at aktivere GPS'en i SETUP-menuen.

### **1.13 Arbejdsbredde**

### **1.13.1 Programmering af arbejdsbredde**

Tryk knap i SETUP-menuen Angiv arbedsbredde i meter.

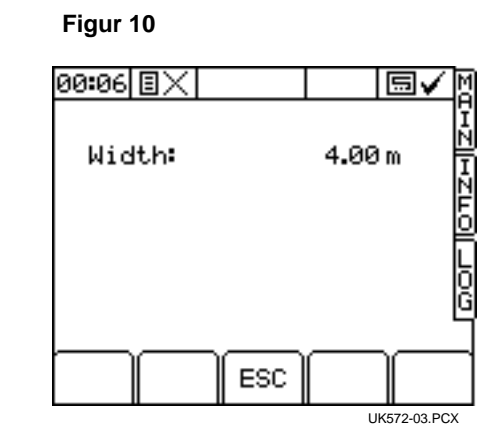

### **1.14 GPS Indstilling**

### **1.14.1 Aktivering af GPS**

I SETUP-menu, vælg nr. 6. GENERAL PF SETUP.

Vælg nr. 6 Ports Setup → Med piletasterne forneden indstil TOP PORT til 'GPS Only'.

Hvis du bruger model GPS 16, vælg nr. 5 GPS Baudrate og tjek at den står på 9600. Værdien kan være en anden, hvis du bruger en anden model GPS.

Når GPS-signalet er oprettet, vil der være et flueben ( $\sqrt{ }$ ) foroven:

#### **GPS Status:**

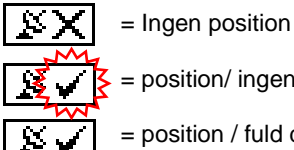

= position/ ingen diff.

= position / fuld diff.

#### **Figur 11**

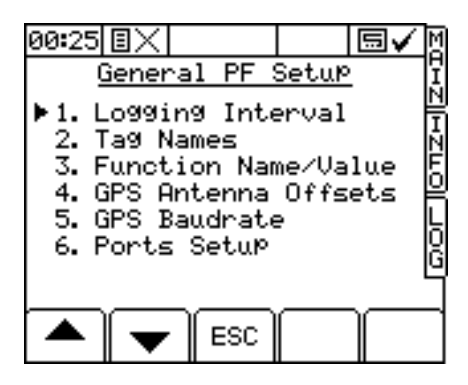

## **2. BETJENING**

### **2.1 Afdrejning**

**Doseringsenheden skal stemme overens med korntype, udsædsmængde og kørselshastighed.** 

Sæt blæser 'FAN' på OFF, så Afdrejningsprøve kan foretages.

Stil en beholder under kornudløb. Hold knappen PRIME nede, så det kommer ud.

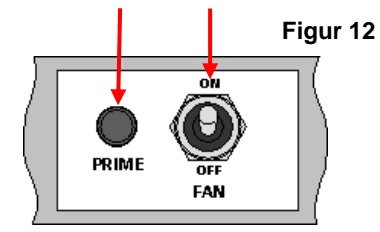

Apparatet skifter automatisk til menuen for Afdrejning (kalibrering), og skærmen viser teoretisk kornvægt (gram el. kg) i forhold til de gemte indstillinger.

Når der er løbet nok korn ned i beholderen, slip for PRIME-knappen og vej det udmålte produkt. Skærmen viser den teoretiske kornvægt. Indtast nu den faktiske kornvægt og bekræft med ENTER.

**Figur 13**

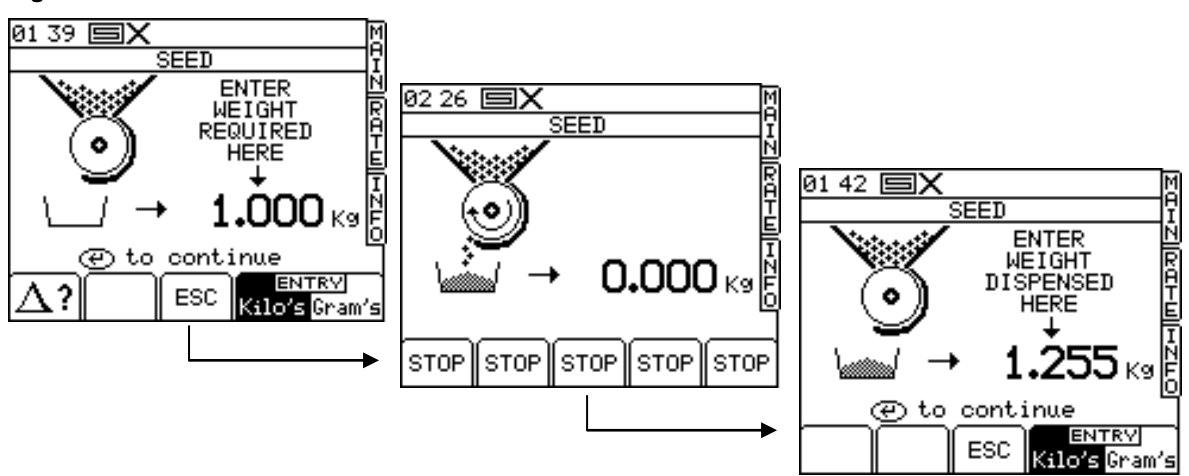

Tryk ENTER igen, der udregnes ny udsædsmængde i kg/omdr, fejlprocent og maksimal kørselshastighed.

#### **Figur 14**

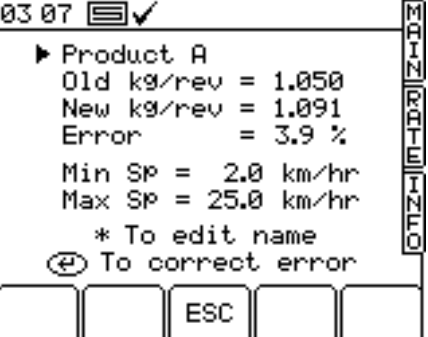

Bekræft med ENTER for at gemme de nye indstillinger, eller tryk ESC for at vende tilbage til SETUP-menuen Hvis der benyttes mere end 1 kanal, kan produktet navngives med \*-knappen og tastaturet.

## **2.2 Afdrejning for 2 produkter**

### **2.2.1 Afdrejning for 2 produkter / applikationer**

Alle punkter i kapitel 2.1 skal udføres for anden eller tredje doseringsenhed, også selvom det er samme type korn.

Efter Afdreiningsprøven viser apparatet minimal og maksimal kørselshastighed for den valgte udsædsmængde. Hvis der køres for langsomt eller for hurtigt, vises en alarm i Hovedmenuen.

### **2.2.2 Redigere produktnavn efter afdrejning**

Apparatet beskriver produkterne som 'Produkt A', 'Produkt B' og 'Produkt C'.

På skærmen 'PRODUCT SELECTION' vælg knap  $(*)$  for at åbne 'PRODUCT NAMES' (fig. 14b).

Vælg produktnavn med piletasterne og omdøb med tastaturet.

### **2.2.3 Menu for produkt**

76)<br>1. Fra SETUP-menuen vælg Produkt side: PROD

#### **Figur 15**

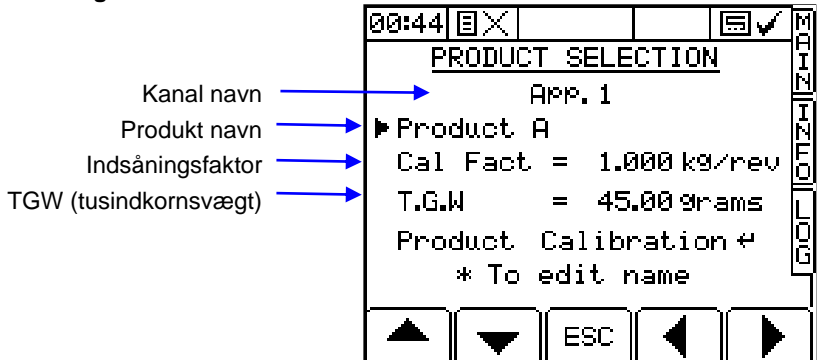

### **2.3 Automatisk styring af udsædsmængde**

### **2.3.1 Indstilling af målværdi**

Fra Hovedmenuen indtast ønsket målværdi og bekræft med ENTER

### **2.3.2 Overstyring af målværdi**

1. Tryk  $\left|\frac{+\infty}{4}\right|$  for at overstyre målværdien.

Dette er muligt under kørsel i ±5% trin.

Når målværdien overstyres vil dette ikon blinke:  $\frac{1}{2}$  100

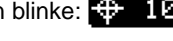

2. Tryk  $\frac{1}{2}$  for at vende tilbage til målværdien.

Apparatet vil automatisk alarmere brugeren, hvis udsædsmængden ikke overholder målværdien inden for et bestemt interval i %. (Interval kan indstilles i Alarm Setup via SETUP-menuen). Apparatet bipper og skærmen viser "**UNDER APPLICATION**" (f.eks. ved for høj kørselshastighed), eller "**OVER APPLICATION**" (f.eks. ved for lav kørselshastighed).

Tryk på OK forneden for at vende tilbage til Hovedmenuen.

### **2.4 Såkasse**

HE-VA MAC8000i overvåger automatisk såkasseniveau ud fra det valgte niveau for fuld såkasse. Via INFOmenuen indtastes dette niveau. Her kan du også indstille niveau for udløsning af alarm ved lavt såkasseniveau. Apparatet bipper og skærmen viser '**HOPPER LOW'**. Tryk på OK forneden for at vende tilbage til Hovedmenuen.

Når såkassen er helt tom, vil skærmen vise **'HOPPER EMPTY'**.

Man kan også benytte en sensor installeret i bunden af såkassen. Dog vil dette ikke have indflydelse på aflæsning af Ha→ 0 i INFO-menuen.

### **2.4.1 Opfyldning af såkasse**

1. Fyld såkassen til det ønskede niveau.

2. Vælg INFO-menuen og tryk  $\mathbb{Q}$  for visning af Opfyldning 'HOPPER FILL' (fig. 16).

"**MAX**" - Indhold for fyldt såkasse "**NOW**" - Aktuelt såkasseindhold "**TO ADD**" – Påfyldt mængde

**Figur 16 F**yldning

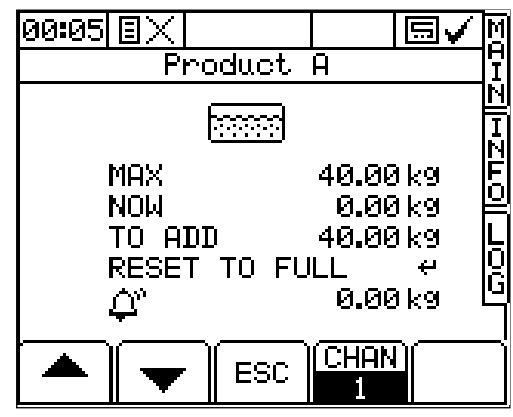

UK57116.PCX

- 1. Hvis såkassen fyldes helt op, vælg '**RESET TO FULL'** og bekræft med ENTER.
- 2. Tjek at "**MAX**" svarer til indholdet. Juster om nødvendigt.
- 3. Hvis såkassen fyldes delvist, vælg '**NOW**' og indtast delmængden i såkassen. Bekræft med ENTER.
- 4. Tjek at alarmniveau  $\Box$  er som ønsket (f.eks. den påkrævede mængde for 1 kørsel) Juster om nødvendigt.

### **2.5 Måling af delværdi / totalværdi og omdrejningstal**

Det såede areal og udsædsmængen kan lagres i et arbejdsresumé ved hjælp af funktionen "PART" Total. Disse værdier lagres også i "TOTAL" hukommelsesregistret.

Vælg "**INFO**"-menuen for at se samlet total og omdr./mn.

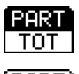

Vælg '**PART**' for at se delareal og delmængde

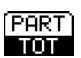

Vælg "**TOTAL**" for at se totalareal og totalmængde

#### **2.5.1 Nulstil total**

Vælg enten "**PART**" eller "**TOTAL**".

Tryk **RESET** for at nulstille.

Bekræft med  $\left(\begin{array}{c} \leftarrow \end{array}\right)$ eller tryk **ESC** for at vende tilbage til "INFO"-menuen.

### **2.6 Alarmer**

Apparatet har flere alarmfunktioner, som kan indstilles af brugeren. Bemærk at alarmen deaktiveres, hvis alarmniveauet indstilles til 0.

Tryk på OK forneden for at standse alarmen og vende tilbage til Hovedmenuen.

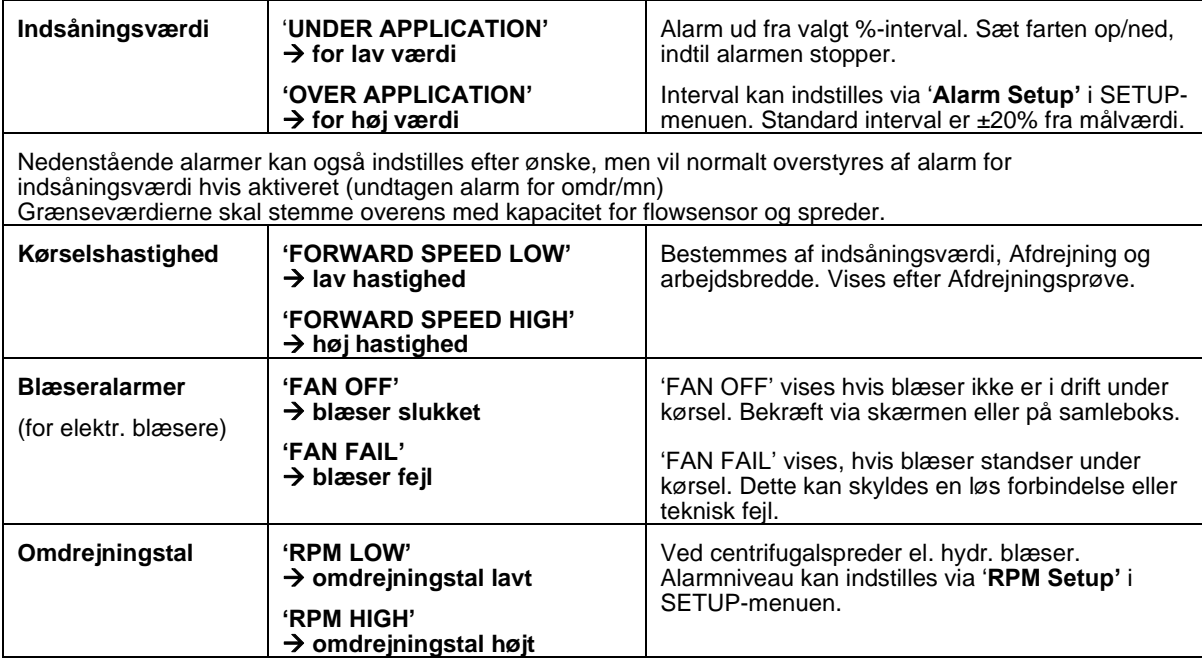

#### **Reservedelsliste**  $3.$

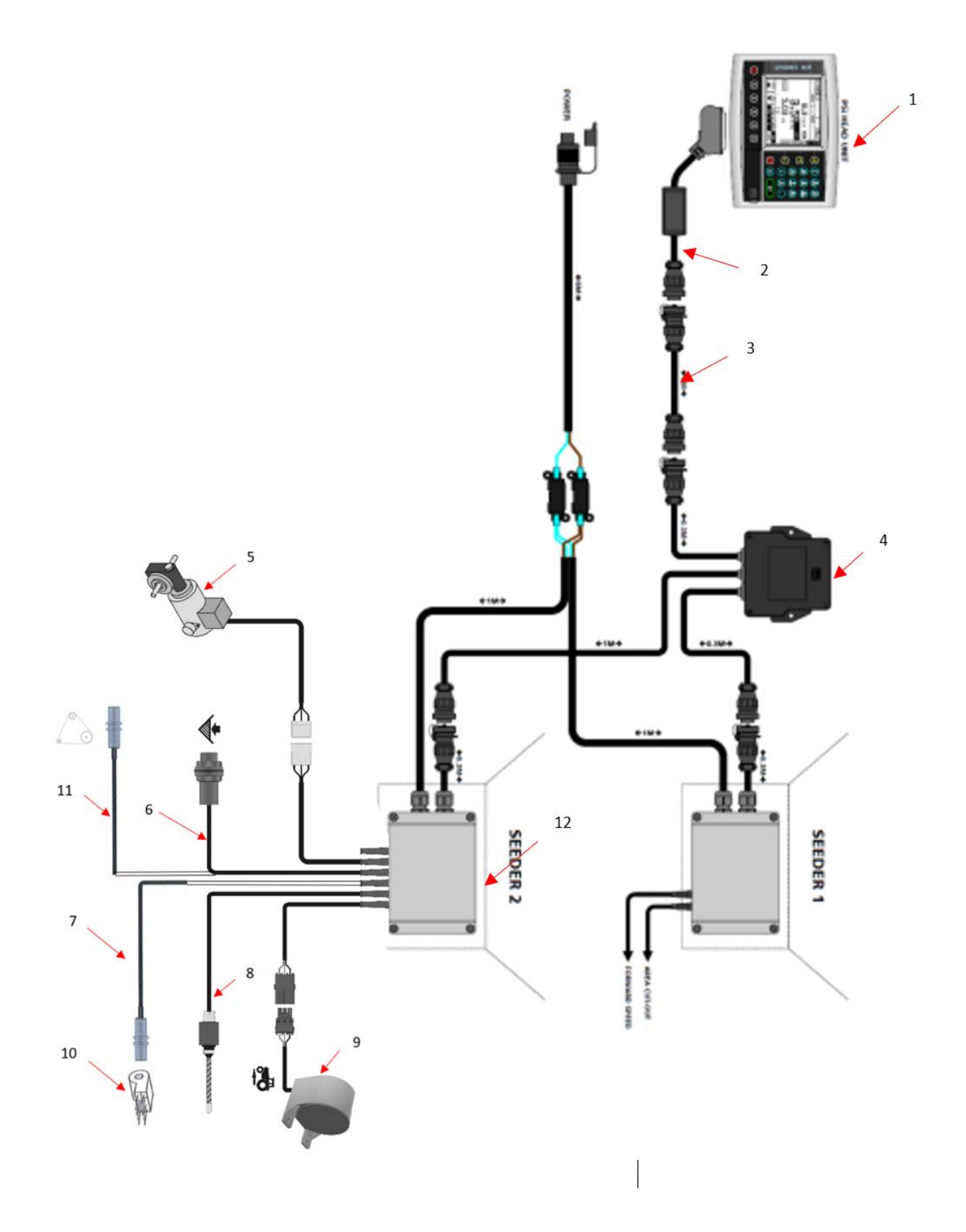

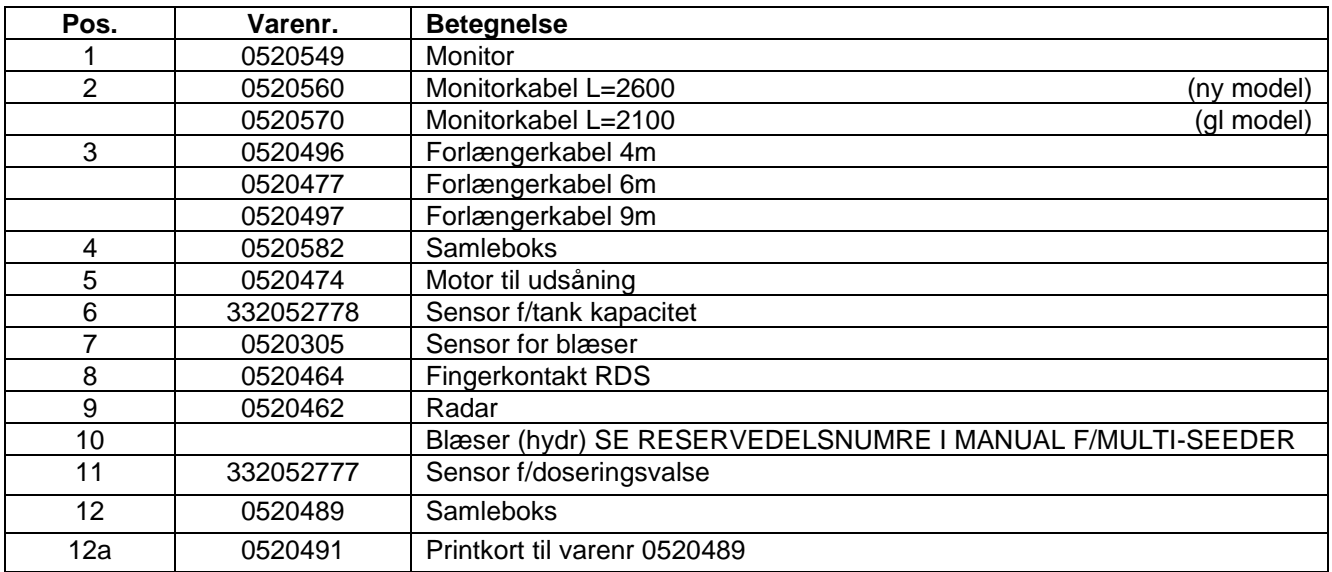